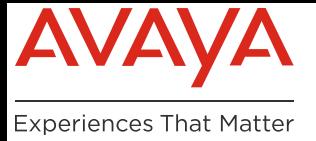

# AVAYA Cloud

## Slack Integration

#### I WOULD LIKE TO...

The Avaya Assistant integrated with Slack can be easily configured to work with your Equinox conferencing deployment. This will allow users to easily join Equinox conferencing hosted meetings from Slack.

**Note**: Setting up Avaya Spaces requires no extra configuration, since this service is only available in the Avaya Cloud.

### CORPORATE PROFILE: AVAYA EQUINOX CLOUD CLIENT

**Caution**: This is intended for advanced users only.

**Important!**: Setup your Equinox Client configuration, if you have not already done so.

You need to point the Avaya Assistant towards your Equinox conferencing portal URL.

To configure the Avaya Assistant to use Equinox conferencing, the customer administrator will need to setup **Meeting\_Portal\_Settings**. Open an Avaya Spaces account, create a company domain, then configure the company's **Equinox Cloud Client** settings. This configuration is not required if you are using **Avaya Equinox Meetings Online**.

Once the company details have been created, proceed with the configuration of the application within the account.

The Avaya licensing engine enables provisioning of application settings on a per customer domain basis. This is termed the Site Profile. Once the parameters have been applied to a site, they are picked up by the client application at the next login.

The site profile is defined as a JSON object. The parameters that are available depend upon the application.

Not all applications are supported.

Please be aware that the settings names are case sensitive.

The site profile is created and modified from the [accounts.zang.io](https://accounts.zang.io) website. Profile changes are specific to each product; changes to one application will not affect another.

**1.** Open a browser and go to [accounts.zang.io](https://accounts.zang.io). Login using your administrator credentials.

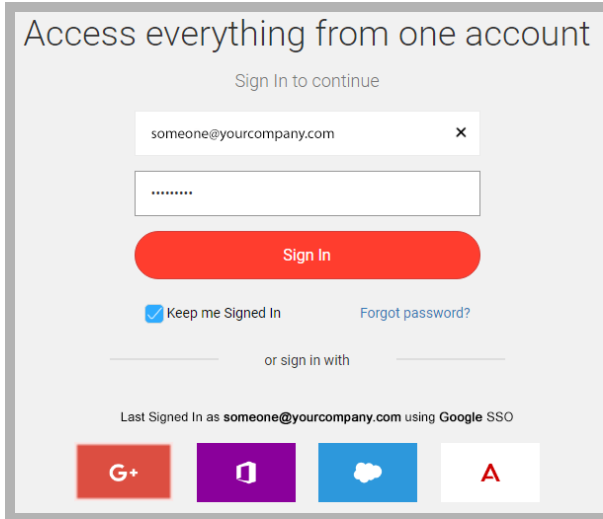

**2.** From the dashboard, select **Manage Companies** from the left-hand pane. Click on the company (or use the Edit button) you wish to modify the profile for. If necessary, use the search field to locate the company.

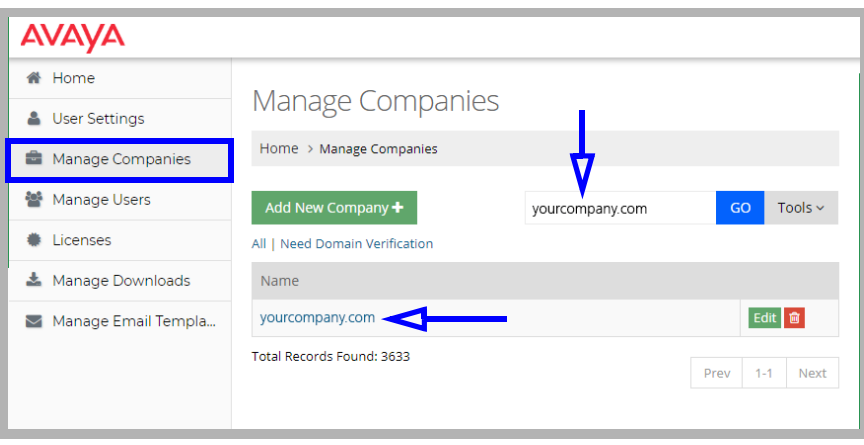

**3.** On the **Company Profile** page, open the **Apps** tab. Click **Equinox Cloud Client**.

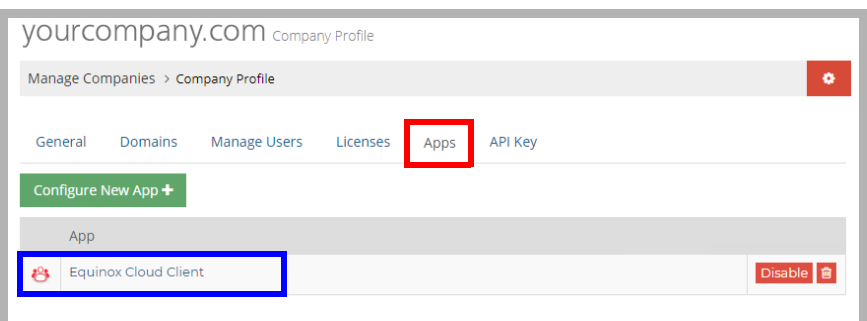

If Equinox Cloud Client is not present, select **Configure New App** and choose Equinox Cloud Client from the dropdown menu.

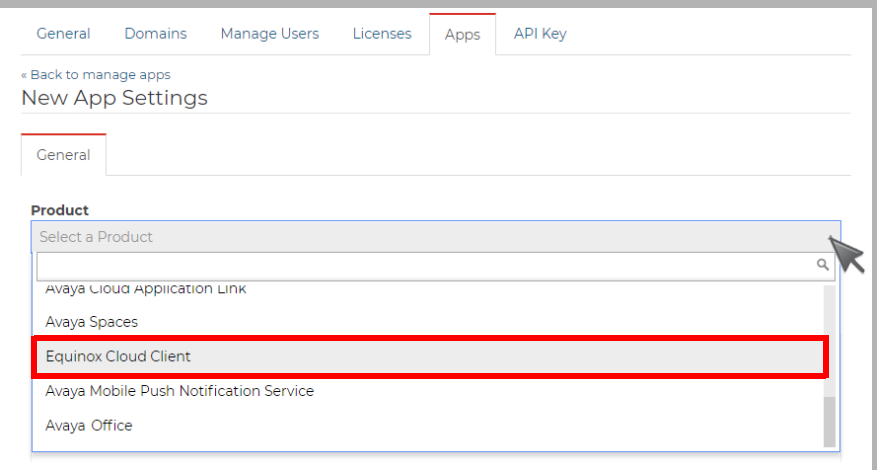

**4.** Personlaize, copy and paste the script shown under **Programming Commands** into the window for **Public Settings**.

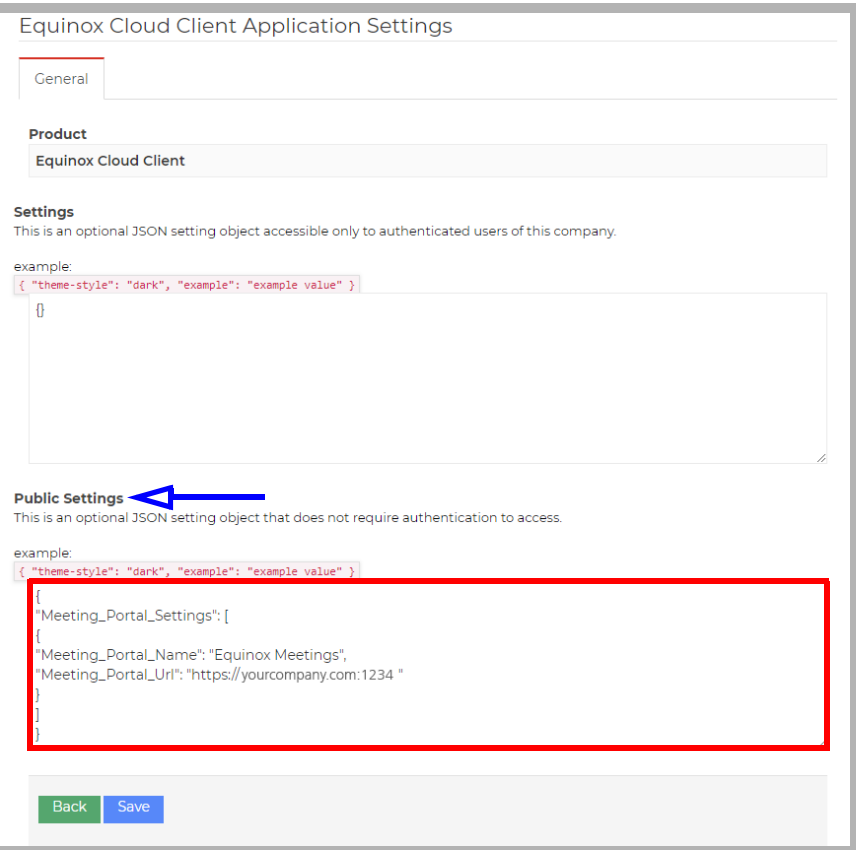

**5.** When all of the changes have been made, click **Save**.

The next time a user logs into the application, the new profile settings will be used.

#### PROGRAMMING COMMANDS

The parameters available are specific to the application that they are to be applied to. Adding a script to one application will not affect any of the other programs within your company profile.

To connect with Slack, modify this script with the URL of your Avaya Equinox Conferencing Portal, then copy and paste it into the Application Settings window.

```
{
"Meeting_Portal_Settings": [
{
"Meeting_Portal_Name": "Equinox Meetings",
"Meeting_Portal_Url": "https://<yourportalURL>"
}
]
}
```
**Hint**: The URL for your portal can optionally include the port value. For multi-tenant installations, add /portal/tenants/<tenant-id>/ to the end of the string. For example: **https://yourportal.com:1234/portal/tenants/toronto100/**

**Note**: If any of these values have been configured through the application, those configurations will override the changes made here. To clear changes made through the UI, remove the application and reinstall so these site profile values will be used instead.